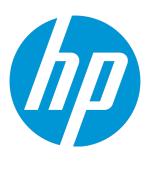

# **HP Virtualization Performance Viewer**

Software Version: 2.10 Linux operating system

# Getting Started Guide for Linux

Document Release Date: December 2014 Software Release Date: December 2014

### **Legal Notices**

#### Warranty

The only warranties for HP products and services are set forth in the express warranty statements accompanying such products and services. Nothing herein should be construed as constituting an additional warranty. HP shall not be liable for technical or editorial errors or omissions contained herein.

The information contained herein is subject to change without notice.

### Restricted Rights Legend

Confidential computer software. Valid license from HP required for possession, use or copying. Consistent with FAR 12.211 and 12.212, Commercial Computer Software, Computer Software Documentation, and Technical Data for Commercial Items are licensed to the U.S. Government under vendor's standard commercial license.

### Copyright Notice

© Copyright 2013-2014 Hewlett-Packard Development Company, L.P.

#### **Trademark Notices**

Adobe® is a trademark of Adobe Systems Incorporated

Microsoft® and Windows® are U.S. registered trademarks of the Microsoft group of companies.

Java is a registered trademark of Oracle and/or its affiliates.

### Acknowledgements

This product includes software developed by the Apache Software Foundation (http://www.apache.org/).

This product includes software developed by the OpenSSL Project for use in the OpenSSL Toolkit (http://www.openssl.org/)

This product includes cryptographic software written by Eric Young (eay@cryptsoft.com)

This product includes software written by Tim Hudson (tjh@cryptsoft.com)

This product includes software developed by the Apache Software Foundation (http://www.apache.org/).

### **Documentation Updates**

The title page of this document contains the following identifying information:

- Software Version number, which indicates the software version.
- Document Release Date, which changes each time the document is updated.
- Software Release Date, which indicates the release date of this version of the software.

To check for recent updates or to verify that you are using the most recent edition of a document, go to: http://h20230.www2.hp.com/selfsolve/manuals

This site requires that you register for an HP Passport and sign in. To register for an HP Passport ID, go to: http://h20229.www2.hp.com/passport-registration.html

Or click the **New users - please register** link on the HP Passport login page.

You will also receive updated or new editions if you subscribe to the appropriate product support service. Contact your HP sales representative for details.

### Support

Visit the HP Software Support Online web site at: http://www.hp.com/go/hpsoftwaresupport

This web site provides contact information and details about the products, services, and support that HP Software offers.

HP Software online support provides customer self-solve capabilities. It provides a fast and efficient way to access interactive technical support tools needed to manage your business. As a valued support customer, you can benefit by using the support web site to:

- Search for knowledge documents of interest
- Submit and track support cases and enhancement requests
- Download software patches
- Manage support contracts

- Look up HP support contacts
- Review information about available services
- Enter into discussions with other software customers
- · Research and register for software training

Most of the support areas require that you register as an HP Passport user and sign in. Many also require a support contract. To register for an HP Passport ID, go to:

http://h20229.www2.hp.com/passport-registration.html

To find more information about access levels, go to:

http://h20230.www2.hp.com/new\_access\_levels.jsp

HP Software Solutions Now accesses the HPSW Solution and Integration Portal Web site. This site enables you to explore HP Product Solutions to meet your business needs, includes a full list of Integrations between HP Products, as well as a listing of ITIL Processes. The URL for this Web site is http://h20230.www2.hp.com/sc/solutions/index.jsp

# **Contents**

| Chapter 1: Introduction                               | 5  |
|-------------------------------------------------------|----|
| Chapter 2: Installing HP vPV                          | 6  |
| Prerequisites                                         | 6  |
| Upgrading HP vPV from Earlier Versions to HP vPV 2.10 | 6  |
| Upgrading HP vPV using the Installer                  | 7  |
| Verify the Upgrade                                    | 7  |
| Install HP vPV on Linux Nodes                         | 7  |
| Attended Installation                                 | 10 |
| Unattended Installation                               | 13 |
| Chapter 3: Accessing the HP vPV interface             | 14 |
| Adding Data Sources                                   | 15 |
| Chapter 4: Licensing                                  | 16 |
| Types of Licenses                                     | 16 |
| Activating the Evaluation License                     | 17 |
| Chapter 5: Troubleshooting                            | 18 |
| Chapter 6: HP vPV Community                           | 23 |
| Send Documentation Feedback                           | 24 |

## **Chapter 1: Introduction**

HP Virtualization Performance Viewer (HP vPV) is a web-based analysis and visualization tool that analyzes the performance trends of elements in virtualized environments. It enables virtualization monitoring by providing an overview of the environment, near-real-time and historical data analysis and triaging using an interactive dashboard. It also enables monitoring for cloud and hypervisor environments. HP vPV helps you visualize performance data for elements in the context of each other to rapidly analyze bottlenecks. HP vPV provides performance monitoring, graphing, and reporting in a single interface. You can use HP vPV to do the following:

#### **Performance Monitoring**

- **Dashboard** provides guick and easy navigation to other HP vPV views.
- **Treemap** provides the graphical representation of the health of the environment. You can also identify and view the problems at a glance. Treemap provides quick analysis of the entities such as Datacenter, Host, or VMs.
- Workbench helps you to visualize and triage the performance of the monitored resources. You can troubleshoot problems that occurred in the past for a specific time period. You can draw and view graphs with the help of available metrics. Additionally, you can save frequently used graphs as favorites.
- Alerts help you to identify and troubleshoot the problems generated in your virtualized environment.
- Real Time Guest Drill Down detects overloads in the environment. You can drill down to determine the performance overload issue in VMs.

#### **Capacity Analysis and Optimization**

- Capacity Overview provides right size recommendation of the resources in the environment.
- Placement provides suggestions for adding new VMs based on available or reclaimable capacity.
- Forecast helps to project future capacity utilization levels of different resources for a predefined time period. Using the Forecast feature, you can determine the Days to Capacity information to make optimal allocation and placement.
- **Modeler** helps to determine the impact of adding or deleting resources in your environment. You can estimate the future capacity utilization to proactively plan your hardware requirements.

# Chapter 2: Installing HP vPV

You can install HP vPV using the Linux based installer. For more information, see "Install HP vPV on Linux Nodes" on the next page.

### **Prerequisites**

Following are the prerequisites for installing HP vPV:

- Ensure that port 8081 is open to make HP vPV accessible from the remote browser, if there is a firewall on the system where HP vPV is installed.
- Ensure that port 8444 is open to access in Hypertext Transfer Protocol Secure (HTTPS) mode.
- Ensure that the port used for accessing HP vPV (8081, by default) is open in the firewall, if there is a firewall between HP vPV and Microsoft System Center Virtual Machine Manager (SCVMM) server.
- Ensure that the port 5480 is open to access the Virtual Appliance Management Interface (VAMI).

# Upgrading HP vPV from Earlier Versions to HP vPV 2.10

You can upgrade HP vPV to version 2.10 only from versions 2.00 and 2.01. The following table lists the supported upgrade scenarios from earlier versions of HP vPV to HP vPV 2.10:

| Upgrade Scenario                                 | Procedure                                                                                                    |
|--------------------------------------------------|----------------------------------------------------------------------------------------------------|
| Upgrade HP vPV from version 2.00 to version 2.10 | You can upgrade to HP vPV 2.10 using the installer. For more information, see the Upgrading HP vPV using the Installer section. |
| Upgrade HP vPV from version 2.01 to version 2.10 | You can upgrade to HP vPV 2.10 using the installer. For more information, see the Upgrading HP vPV using the Installer section. |

**Note**: Make sure that you take a snapshot of the existing HP vPV machine before upgrading to 2.10 as rollback is not supported.

### Upgrading HP vPV using the Installer

If you are already having an earlier version of HP vPV installed in your environment and want to upgrade to version 2.10, you can upgrade using .tar file. Download the .tar file on your local machine and install HP vPV on the VM.

To install HP vPV on a VM, see Install HP vPV on Linux Nodes.

### Verify the Upgrade

You can verify the upgrade to HP vPV version 2.10 by performing either of the following:

- In the HP vPV interface, go to the Help icon and click About HP vPV. A dialog box appears with the version information.
- Verify the version by running the following command at the command prompt:

pv version

**Note:** After the upgrade, it is recommended to check the status of HP vPV processes using the following command:

/opt/OV/bin/ovc

If any of the processes are not running, run the following command to restart the processes:

pv restart

### Install HP vPV on Linux Nodes

Pre-requisites for Linux-Based Installer

Following are the prerequisites for the Installer version of HP vPV:

Install Libvirt and all its dependencies on the HP vPV server.

Libvirt is an open source management tool to manage virtualized platforms such as Linux, KVM, Xen, and so on.

Libvirt can be installed on following versions of the different Linux distributions:

| Linux Types             | OS Versions                                                                     |
|-------------------------|---------------------------------------------------------------------------------|
| CentOS                  | 6.4 (64-bit)                                                                    |
|                         | 6.5 (64-bit)                                                                    |
| RHEL                    | 6.4 (64-bit)                                                                    |
|                         | 6.5 (64-bit)                                                                    |
| Oracle Enterprise Linux | 6.5 (64-bit) (Red Hat compatible kernel)                                        |
|                         | HP vPV does not support the unbreakable kernel (kernels with a uel/uek suffix). |

• Install Expect and all its dependencies on the HP vPV server.

Expect is a tool that communicates with interactive programs such as ssh.

• For HP vPV standalone installation, install latest unixODBC package, if it is not already available.

The unixODBC Driver Manager is an open source ODBC driver manager for providing application developers predictable APIs to access Data Sources.

- Ensure that the host name assigned to RHEL is a Fully Qualified Domain Name (FQDN) and is
  resolvable by DNS. If DNS is not configured in the environment, add the IP address machine name
  mapping in the /etc/hosts file.
- To install HP vPV, the following runtime libraries and packages are required:
  - On x64 systems:
    - glibc-2.3.4-2.36.i686.rpm
    - o libgcc-3.4.6-8.i386.rpm
    - o libstdc++-3.4.6-8.i386
    - libtool-ltdl-2.2.6-15.5.el6.x86\_64.rpm
    - unixODBC-2.2.14-12.el6\_3.x86\_64.rpm
    - ntpdate-4.2.6p5-1.el6.x86\_64.rpm

- libedit-2.11-4.20080712cvs.1.el6.x86\_64.rpm
- ntp-4.2.6p5-1.el6.x86\_64.rpm
- o gdb-7.2-60.el6\_4.1.x86\_64.rpm (for installing pstack)
- mcelog-1.0pre3\_20120814\_2-0.13.el6.x86\_64.rpm
- sysstat-9.0.4-22.el6.x86\_64.rpm
- To check the packages, use the following command:

```
rpm -qa | grep -i <packagename>
```

In this instance, <packagename> is the name of the package to be checked for.

- C++ runtime:
  - For systems with kernel version 2.6:

/usr/lib/libstdc++.so.5

o For systems with kernel version 2.6 on Itanium:

/usr/lib/libstdc++.so.6

Curses runtime library:

/usr/lib/libncurses.so.5

unixODBC runtime library:

/usr/lib64/libodbc.so

- Make sure that the m4 utility is installed at the path /usr/bin/m4.
- Set the executable (x) bit for the libvirt library at one of the following paths as appropriate for your environment:
  - /usr/lib64/libvirt.so
  - /usr/lib64/libvirt.so.0
  - /usr/lib/libvirt.so
  - /usr/lib/libvirt.so.0
- To set the timezone, run the following command:
  - # env | grep TZ

#### TZ=EST5EDT

#### Pre-requisites for HP Vertica:

- HP Vertica does not support Logical Volume Manager (LVM) on any drive where database files are stored. HP vPV installer will exit if /var/opt/0V partition is LVM.
- Linux Filesystem type must be either ext3 or ext4. All other filesystem types are not supported.
- /var/opt/0V partition should have a minimum disk space of 50 GB.
- Swap partition of at least 2 GB or larger is required irrespective of the amount of RAM installed on the system.
- Minimum 1 GB of RAM per logical processor.

For more information on the Pre-requisites for HP Vertica, see *HP Vertica Analytic Database Installation Guide* 

You can install HP vPV by using any of the following procedures:

- "Attended Installation"
- "Unattended Installation"

**Note:** To install HP vPV on your system, you must log on as root user.

### Attended Installation

To install HP vPV through Graphical and command line interface, follow these steps:

### Installing HP vPV through Graphical Interface

To install HP vPV using X11 interface, perform the following tasks:

- 1. Login as a root user.
- 2. Download the .tar file. Extract the contents of a the .tar file.
- 3. To start installation, if you want to use the X11 terminal window, export the DISPLAY variable to point to an X11 terminal type the following command:

```
export DISPLAY=<IP_Address/system_name>:0.0
```

where, <IP\_Address/system\_name> is the IP address or the system name of the X11 terminal.

4. Type the following:

<Directory where the tar file is extracted>/ HPPV\_2.10.xxx\_setup.bin

The HP vPV Installation wizard appears. This window displays an introductory message.

**Note:** If you are installing HP vPV for the first-time on your Linux system, the ovinstallparams.ini file containing the installation parameters is created in the system's temporary directory. During installation, HP Installer checks for the ovinstallparams.ini file. If HP Installer detects the ovinstallparams.ini file on your system, a message asking if you want to reuse the values in the file appears.

- Click Yes to use the values in the configuration file as default values.
- Click **No** to overwrite the existing configuration file.

If HP Installer does not find the file, the system creates the ovinstallparams.ini file with default values in the temporary directory. To save the ovinstallparams.ini data, copy the file to an alternate location, before installing other HP products.

If you have configured the locale of the system to one of the following languages: English, Japanese, and Simplified Chinese, the installer prompts you to select the language at the beginning of the installation. You will have the option of choosing the language to which your system locale is set. If the system locale is set to any other language apart from these, the installer displays only 'English'.

- On the HP vPV Installation wizard, click Next. The License Agreement screen appears.
- 6. Read the terms of license agreement. To continue with installation, select **I accept the terms of License Agreement** option. The installation wizard performs install checks.
- Click Next. The Pre-Install Summary screen appears. The screen displays the list of components that will be installed.

**Note**: If HP vPV version 2.00 or 2.01 is present on the system, you would asked to do a forced re-installation of already installed component packages.

Click Install.

**Note:** While installing, you might see the **Force Repair of Already Installed Component Packages** checkbox. You can use either of the following options:

- Select the Force Repair of Already Installed Component Packages check box to reinstall the selected components, as applicable.
- Clear the Force Repair of Already Installed Component Packages check box to prevent

reinstallation of the selected HP Software components, as applicable. Clearing the checkbox does not change the currently installed software components.

**Note:** If the installation fails, you can roll back or quit installation. The **Roll Back** option removes the components which are already installed.

Clicking **Quit** stops the installation, but does not uninstall the components installed till then.

When you start HP vPV installation next time, the Installer prompts you to confirm if you want to resume the installation or uninstall HP vPV.

- 9. Click **Details** tab and expand the components tree to view the list of components.
- 10. To view the log file on your system, click View Log Files.
- 11. Click **Done** to complete the installation.

**Note:** If the system needs to be restarted, the following message appears after installation is complete: 'You may need to restart your system for the configuration changes made to the system to take effect. Would you like to guit this installation?'.

It is recommended that you restart your system after installation.

### Installing HP vPV through Command Line Interface

**Note:** Localization is not supported when installing HP vPV in console mode. As a result, some text may be illegible.

To install HP vPV through Command Line interface, follow these steps:

- 1. Login as a root user.
- 2. Download the .tar file. Extract the contents of a the .tar file.
- 3. Run the following command:

If you are installing HP vPV on a stand-alone system:

<Directory where the tar file is extracted>/HPPV 2.10.xxx setup.bin -i console

If you have configured the locale of the system to one of the following languages: English, Japanese, and Simplified Chinese, the installer prompts you to select the language at the beginning of the installation. You will have the option of choosing the language to which your

system locale is set. If the system locale is set to any other language apart from these, the installer displays only 'English'.

- 4. When the prompt, I accept the terms of the License Agreement for the License information appears, type Y to accept the terms and continue installation. The installer checks all the Install Requirements.
- 5. Click **Enter** to continue. The pre-installation summary appears.

**Note**: If HP vPV version 2.00 or 2.01 is present on the system, you would asked to do a forced re-installation of already installed component packages. Select Yes to continue.

6. Click Enter to continue.

When the installation is complete, you will receive a message which states that the installation was completed successfully.

### Unattended Installation

To perform unattended installation, follow these steps:

- 1. Login as a root user.
- 2. Download the .tar file. Extract the contents of a the .tar file.
- 3. Go to the directory where the .tar file is extracted.
- 4. Type the following syntax at the command prompt:

```
./HPPV_2.10.xxx_setup.bin -i silent
```

**Note:** If the installer finds a working installation of HP vPV, it will uninstall HP vPV when you run the -i silent command. If not, it will install HP vPV.

5. To verify the installation, check the log files.

You can view the HP vPV installer log file at /tmp/HPOvInstaller/HPPVInstallLog.txt

# Chapter 3: Accessing the HP vPV interface

After HP vPV is installed successfully, access the HP vPV interface using one of the following URL:

#### https://<system\_name>:<port\_number>/PV

In this instance,

<system\_name> is the IP address or host name of the HP vPV server.

<port\_number> is the port number on which HP vPV is configured. The default port number is 8444.

**PV** is case sensitive.

Note: If you access HP vPV using the HTTP protocol ( http://<system\_name>:<port\_number>/PV), you are automatically redirected to the secure HP vPV URL (https://<system\_name>:<port\_number>/PV).

#### HP vPV Interface appears as:

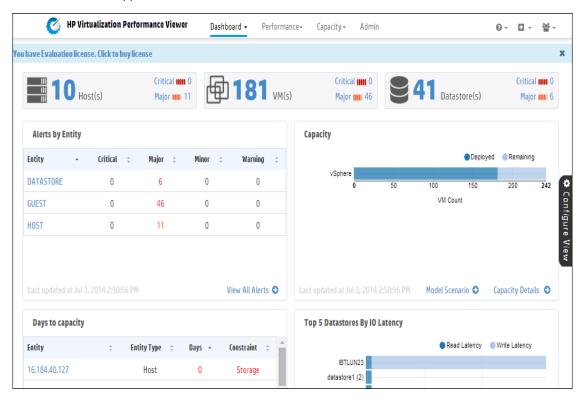

## Adding Data Sources

When accessing HP vPV interface for the first time after installation, **Data Sources** tab in the **Admin** page opens. Provide the details of the data sources that HP vPV must monitor.

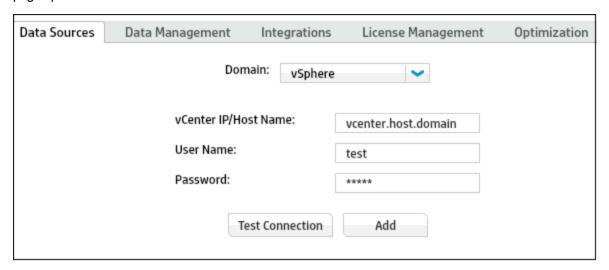

HP vPV supports the following data sources:

- VMware vCenter
- · Microsoft Hyper-V
- KVM
- Xen
- OpenStack

For more information on adding data sources, open the **Data Sources** tab on the **Admin** page and click **Telp** or see *Virtualization Performance Viewer Online Help*. This opens the context-sensitive help for the Data Sources tab.

# Chapter 4: Licensing

The following types of licenses are available for HP vPV:

- Community: The product is free for you to use but certain features are restricted.
- **Evaluation:** You can use the evaluation version of the product, without any feature restrictions, for a period of 60 days. During this period, you can evaluate the product and if required upgrade to the permanent licensed version of the product. For more information on the features available with this license, go to <a href="http://www.hp.com/go/vpv">http://www.hp.com/go/vpv</a>.
- Express: You can use the product but certain features are restricted. The license is valid for a defined subscription period. The validity starts on a date as per the order placed by the subscriber and the capacity value is decided based on the subscription.
- **Premium:** You can use all the product features without any restrictions. Premium license is valid for a defined subscription period. The validity starts on a date as per the order placed by the subscriber and the capacity value is decided based on the subscription.

# Types of Licenses

The following table lists the available features for the Community, Express, Premium, and Evaluation HP vPV Licenses:

| Feature                                | Community<br>License | Express<br>License | Premium<br>License                                       | Evaluation License |
|----------------------------------------|----------------------|--------------------|----------------------------------------------------------|--------------------|
| Number of Instances                    | 25 instances         | 6000               |                                                          |                    |
|                                        |                      | configurations     | 000 instance. Lar<br>can be supporte<br>e the HP vPV Siz | d. For more        |
| Data Retention                         | Up to 24 hours       | 90 days            | 90 days                                                  | 60 days            |
| Enterprise Directory Integration       | No                   | Yes                | Yes                                                      | Yes                |
| Reports                                | Yes                  | Yes                | Yes                                                      | Yes                |
| HP OM, HP PM and HP BSM<br>Integration | No                   | Yes                | Yes                                                      | Yes                |
| HP CSA Integration                     | No                   | No                 | Yes                                                      | Yes                |
| Business Grouping                      | No                   | No                 | Yes                                                      | Yes                |

| Feature                                                                               | Community<br>License | Express<br>License | Premium<br>License | Evaluation<br>License |
|---------------------------------------------------------------------------------------|----------------------|--------------------|--------------------|-----------------------|
| HP OneView Integration                                                                | No                   | No                 | Yes                | Yes                   |
| Monitoring Physical Servers                                                           | No                   | No                 | Yes                | Yes                   |
| Guest Operating System drill down for advanced troubleshooting                        | No                   | No                 | Yes                | Yes                   |
| Current Capacity Reports (Only for<br>VMware™ vSphere and<br>Microsoft™ HyperV)       | No                   | No                 | Yes                | Yes                   |
| Best-fit Capacity Optimization<br>(Only for VMware™ vSphere and<br>Microsoft™ HyperV) | No                   | No                 | Yes                | Yes                   |
| Virtual Machine Placement (Only for VMware™ vSphere )                                 | No                   | No                 | Yes                | Yes                   |
| Capacity Demand Forecast (Only for VMware™ vSphere and Microsoft™ HyperV)             | No                   | No                 | Yes                | Yes                   |
| Alerting (Only for VMware™<br>vSphere )                                               | No                   | Yes                | Yes                | Yes                   |
| Capacity Modeler (Only for<br>VMware™ vSphere )                                       | No                   | No                 | Yes                | Yes                   |
| Dashboard                                                                             | No                   | No                 | Yes                | Yes                   |

## Activating the Evaluation License

To activate the evaluation license, follow these steps:

- 1. Go to the License Management tab in the Admin page.
- 2. Click **Start Evaluation**. The evaluation license is activated.

**Note:** The evaluation license expires after 60 days and the community license is activated. All product features are available for the Evaluation License. The only difference between the Evaluation License and Premium License is the validity. For more information on licensing, see *License Management* section in *Virtualization Performance Viewer Installation Guide*.

# Chapter 5: Troubleshooting

The following section details how to troubleshoot HP vPV:

Vertica database is filled to near capacity due to the increase in the log file size.

| Symptom    | The Vertica database is filled to near capacity due to the increase in the log file size.                                                                                         |  |
|------------|----------------------------------------------------------------------------------------------------|--|
| Causes     | Vertica database consolidates and retains the log data in a <b>.gz</b> file daily. By default, this process (called 'rotate') continues for 52 weeks.                             |  |
| Resolution | To create more space on the Vertica database implement any one of the two solutions below:                                                                                        |  |
|            | Solution 1                                                                                                    |  |
|            | 1. Go to /opt/vertica/config/logrotate/.                                                                                                    |  |
|            | 2. Open the <b>pv</b> file.                                                                                                    |  |
|            | <ol> <li>In the pv file, under # and keep for 52 weeks change the value of rotate from 52<br/>to the number of weeks for which you want to save the rotated log files.</li> </ol> |  |
|            | For example: rotate 3                                                                                                    |  |
|            | In this instance, the Vertica database will retain the .gz files for 3 weeks.                                                                                                    |  |
|            | 4. Repeat step 3 for all instances of # and keep for 52 weeks.                                                                                                    |  |
|            | 5. Save and close the file.                                                                                                    |  |
|            | Solution 2                                                                                                    |  |
|            | 1. Login as a root user.                                                                                                    |  |
|            | 2. Run the following commands on the HP vPV server:                                                                                                    |  |
|            | cd /opt/vertica/bin                                                                                                    |  |
|            | ./admintools -t logrotate -d pv -r weekly -k <number_of_weeks></number_of_weeks>                                                                                                  |  |
|            | where, <number_of_weeks> is the number of weeks for which you want to retain the rotated logs.</number_of_weeks>                                                                  |  |

#### Unable to Access HP vPV

| Symptom | Unable to access HP vPV through the default network port settings. |  |
|---------|--------------------------------------------------------------------|--|
|---------|--------------------------------------------------------------------|--|

| Causes     | <ul> <li>Your system has ovTomcatB configured to run with the non-root user or non-local system account privileges and you have HP vPV installed on such a system.</li> <li>You cannot access HP vPV using the default http (8081) or https (8444) ports if these ports are in use by other applications.</li> </ul>                                                                                                    |
|------------|----------------------------------------------------------------------------------------------------|
| Resolution | <ul> <li>Check if ovTomcatB is configured to run with the non-root user or non-local system account privileges. If so, modify the settings to run ovTomcatB with the Administrator or root user privileges.</li> <li>Try accessing HP vPV by using the following URL:  http://<ip address="" name="" system="">:<port number="">/PV  where, <ip address="" name="" system=""> is the IP address or the system name of the HP vPV server and <port number=""> is the port number of the HP vPV server.  If the HP vPV Home page does not appear, check if the default ports are in use.</port></ip></port></ip></li> <li>To change the port settings, follow these steps:  1. Run the following command at the command prompt to change the port numbers for HTTP, HTTPS, and Shutdown Ports:     </li></ul> |

### Unable to connect to HP vPV server through HTTPS protocol

| Symptom    | HP vPV is unable to connect to the server through secure communication (HTTPS) protocol.                                                                                           |
|------------|----------------------------------------------------------------------------------------------------|
| Cause      | The connection times out when HP vPV is not able to connect through the secure client in the default timeout interval of one second.                                               |
| Resolution | Use the parameter <b>SECURE_CLIENT_CONNECT_TIMEOUT</b> to adjust the timeout interval to connect to HP vPV server depending on your Internet connectivity or infrastructure setup. |

### Unable to view content on HP vPV home page

| Symptom | The HP vPV Home page does not display anything except the header.                                                                                      |  |
|---------|----------------------------------------------------------------------------------------------------|--|
| Cause   | JavaScript is not supported or Adobe® Flash Player is not installed in your browser. Adobe® Flash Player version 10.3 is the minimum required version. |  |

#### Resolution

Install Adobe® Flash Player and enable JavaScript support for the Internet Explorer (IE) or Mozilla Firefox browser by adding HP vPV to your list of Trusted Sites.

• To add HP vPV Web server URL to a trusted site, perform the following steps:

#### For IE browser

- a. From the Tools menu, click **Internet Options**. The Internet Options pop-up window appears.
- b. Click Security tab.
- c. Select the Trusted Sites icon.
- d. Click **Sites**. The Trusted Sites pop-up window appears.
- e. Type the HP vPV web server URL and click **Add**. The typed URL appears in the list of trusted sites.
- f. Click Close.
- g. Click OK.
- h. Restart the browser.

#### For Mozilla Firefox browser

- a. From the **Edit** menu, click **Preferences**. The Options pop-up window appears.
- b. Click Privacy tab.
- c. Click Exceptions.
- d. Type the HP vPV web server URL in the box under Address of web site.
- e. Click Allow.
- f. Click Close.
- g. Click OK.
- h. Restart the browser.

- If Adobe® Flash Player is not installed in your browser, HP vPV Home page does
  not appear. The browser displays a message stating that you must Install Adobe
  Flash Player to view the HP vPV Home Page. Click the message to download
  Adobe® Flash Player.
- If JavaScript is not enabled in your browser, HP vPV Home page does not appear in the IE browser even after adding it as a trusted site. The browser displays a message stating that JavaScript is not enabled in your browser and you must enable JavaScript to view the page.

To enable JavaScript support, perform the following steps:

#### For IE browser:

- a. From the **Tools** menu, click **Internet Options**. The Internet Options pop-up window appears.
- b. Click the **Security** tab. Check if the security level in your browser settings is set to High.
- c. Make sure the **Trusted Sites** icon is selected and click **Custom Level**. The Security Settings pop-up window appears.
- d. Scroll down to Scripting section and select the **Enabled** option under **Active Scripting**.
- e. Click OK.
- f. Click Apply.

For Mozilla Firefox browser:

- a. From the Tools menu, click **Options**.
- b. Click Content.
- c. Select the Enable JavaScript check box.
- d. Click OK.

#### HTTP Status 404 - /PV Error

| Symptom    | When trying to access HP vPV, you get the HTTP Status 404 - /PV Error message.                                                                             |
|------------|----------------------------------------------------------------------------------------------------|
| Cause      | The message appears if the <installdir>/www/webapps/PV directory is empty.</installdir>                                                                    |
| Resolution | Extract the Perf.war file again from <install_dir>/newconfig/PV to <install_dir>/www/webapps/PV. Run the command pv deploywar.</install_dir></install_dir> |

### What are the log files available with HP vPV?

The following table lists the log files available with HP vPV:

| Compon                      | Description                                                                                                    | Location                                                                                              |
|-----------------------------|----------------------------------------------------------------------------------------------------|----------------------------------------------------------------------------------------------------|
| pvcd (PV<br>Collectio<br>n  | pvcd daemon uses XPL tracing mechanism. A default pvcdXPL.itc (trace configuration) is available in /opt/0V/support directory.                                   | <pre>If tracing is enabled, /tmp/ directory contains the trace files (use - ls /tmp/pvcd_*.trc)</pre> |
| Daemon)                     | To start the tracing, run /opt/OV/support/ovtrccfg -app pvcd -cf /opt/OV/newconfig/conf/xpl/trc/pvc dXPL.itc The XPL trace files are present at /tmp/pvcd_*.trc. |                                                                                                    |
|                             | To stop tracing, run /opt/OV/support/ovtrccfg -app pvcd -off                                                                                                    |                                                                                                    |
|                             | pvcd and pvconfig tools log important status and error messages, if any, in System.txt.                                                                          | /var/opt/OV/log/System.txt                                                                            |
| Collector<br>s              | vCenter and OpenStack collector status log file /var/opt/OV/log/status.virtserver                                                                                | /var/opt/OV/log/status.virtser ver                                                                    |
|                             | KVM collector status log file                                                                                                    | /var/opt/OV/log/status.kvm                                                                            |
|                             | XEN collector status log file                                                                                                    | /var/opt/OV/log/tmp/status.xen                                                                        |
| Database<br>Transacti<br>on | Vertica catalog file to view database transactions                                                                                                    | /var/opt/OV/databases/pv/catal og/pv/v_pv_node0001_ catalog/vertica.log                               |
| User<br>Interface           | Local trace and log messages are logged in ovpmtrace.0.txt and ovpm.0.log                                                                                        | /var/opt/OV/log                                                                                       |

# Chapter 6: HP vPV Community

You can get HP vPV related information from the HP vPV Community through the following:

### **HP vPV Blogs**

You can get more information and use cases for HP vPV in HP vPV Blog

#### **HP vPV Videos**

You can view HP vPV demonstration videos and tutorials in HP vPV Videos.

### **HP vPV Community Forum**

You can access the HP vPV community forum to get help and ask any questions that you may have. You can address any queries regarding HP vPV in the HP vPV forum.

## Send Documentation Feedback

If you have comments about this document, you can contact the documentation team by email. If an email client is configured on this system, click the link above and an email window opens with the following information in the subject line:

### Feedback on Getting Started Guide for Linux (Virtualization Performance Viewer 2.10)

Just add your feedback to the email and click send.

If no email client is available, copy the information above to a new message in a web mail client, and send your feedback to docfeedback@hp.com.

We appreciate your feedback!